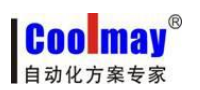

## 触摸屏程序下载方法

一、在线下载步骤:

1.保存程序后,点击软件中应用---编译(快捷键 F5);

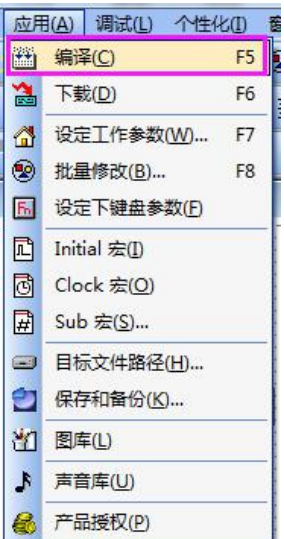

编译后会提示创建目标文件成功;

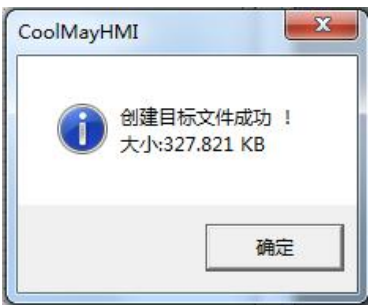

2.在目标文件路径下(在软件应用---目标文件路径中查看默认磁盘,默认是在 C 盘)

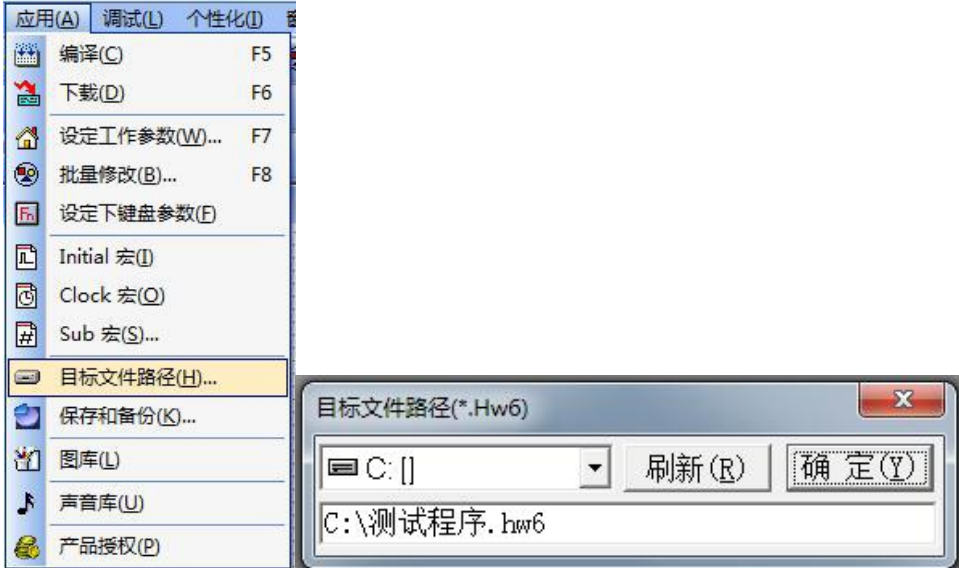

确认 C 盘生成了文件名与程序名相同的并且格式为. hw6 的文件, 如图中为测试程序. hw6:

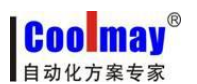

#### 触摸屏程序下载方法和下载问题解决办法 [www.coolmay.net](http://www.coolmay.net)

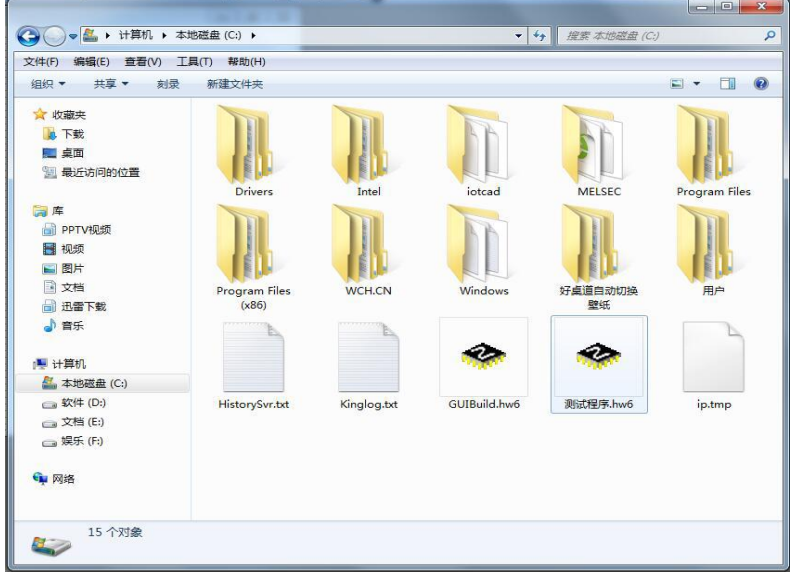

3.点击软件中应用---下载(F6);

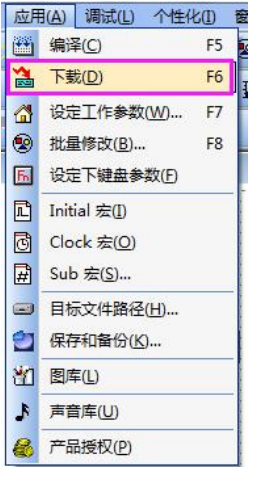

4.弹出下载窗口, 待出现 HMI 连接 OK,IP 设置 OK, 等待下载命令提示后, 再点击下载;

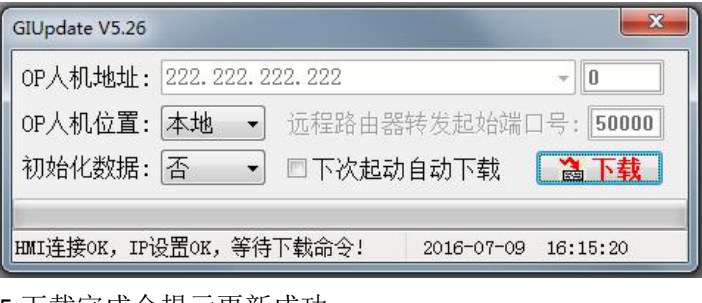

5.下载完成会提示更新成功。

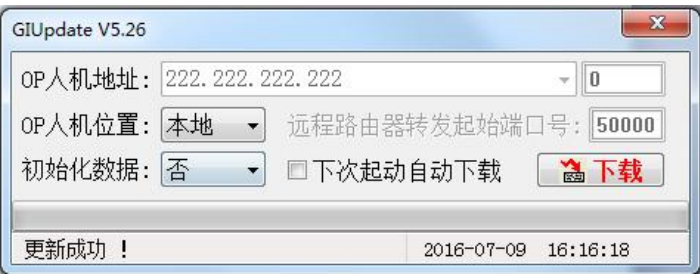

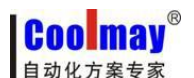

二、U 盘下载步骤:

1. 保存程序后, 编译程序(快捷键 F5);

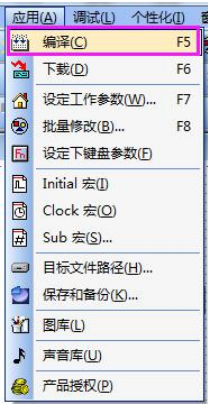

2.在目标文件路径下(在软件应用---目标文件路径中查看默认磁盘,默认是在 C 盘)

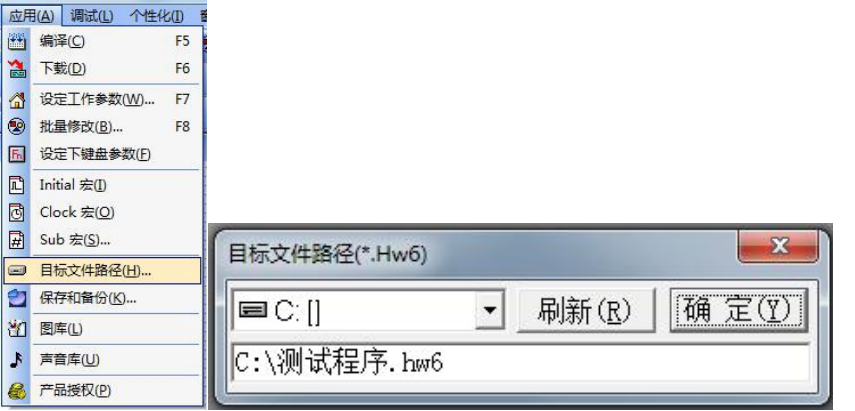

找到 C 盘生成的文件名与程序名相同的并且格式为. hw6 的文件, 如图中为测试程序. hw6;

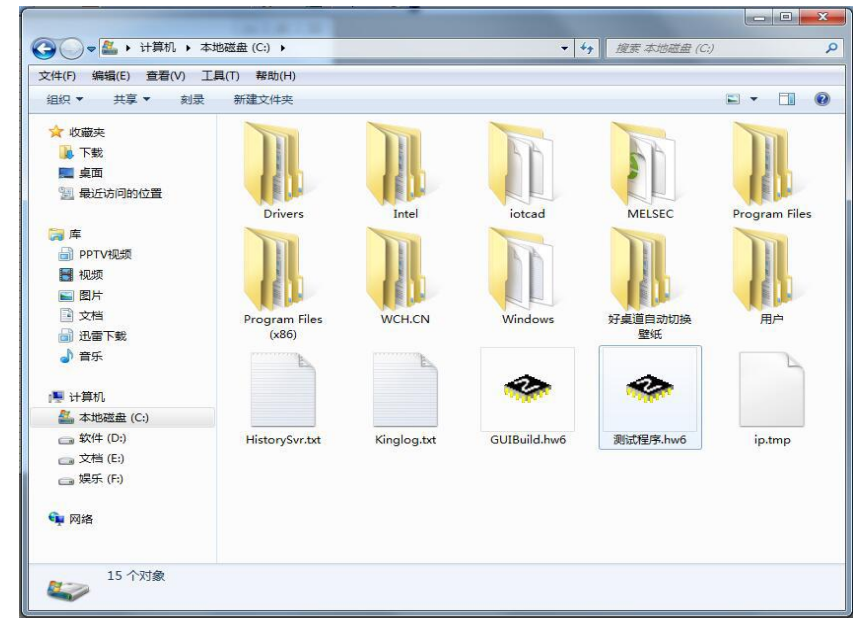

3.将目标文件路径下的.hw6 文件复制到 U 盘;

4. 把 U 盘插在产品的 usb 口 一随即会弹出 usb 设定画面;

5. 点击更新\*. hw6 文件,输入对应等级的密码,默认的超级密码为 12345678, 默认的普通密 码为空(直接确认);若您更改过密码,则需输入对应的正确密码;

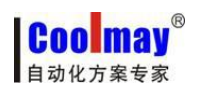

#### 触摸屏程序下载方法和下载问题解决办法 [www.coolmay.net](http://www.coolmay.net)

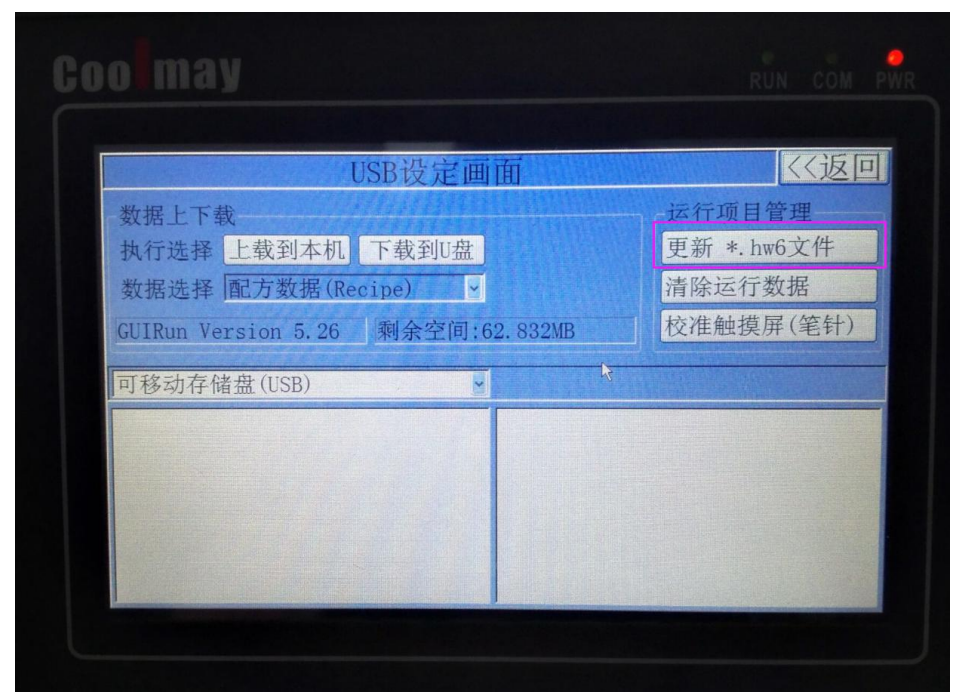

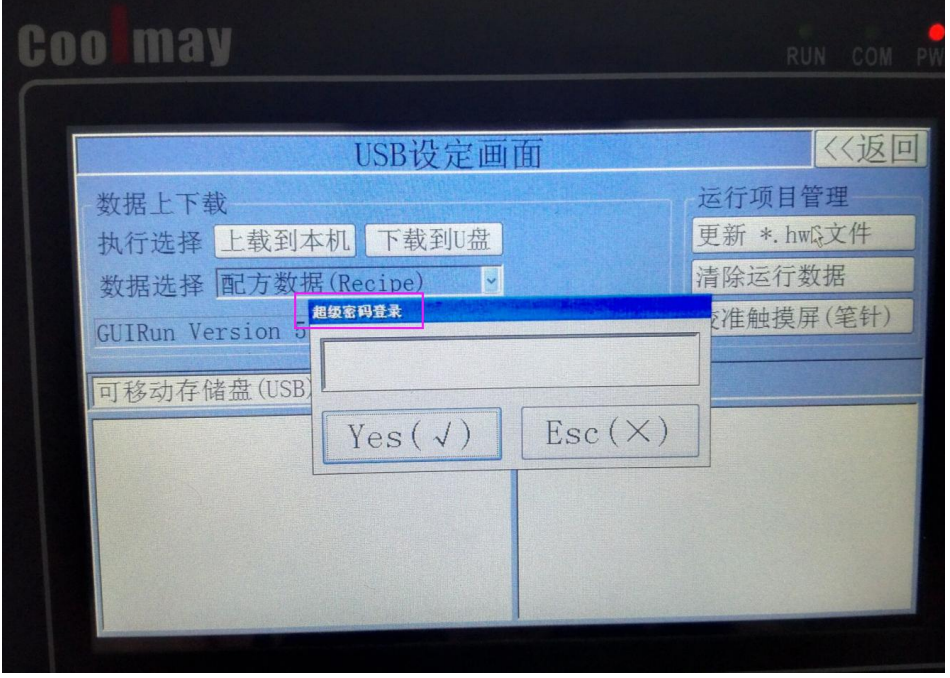

6.确认后,在右下角找到.HW6 文件,双击后弹出确认框点是,出现进度条则在自动更新。

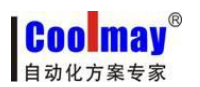

触摸屏程序下载方法和下载问题解决办法 [www.coolmay.net](http://www.coolmay.net)

# 使用下载线无法下载触摸屏程序解决办法

一、IP 设置问题 ①COOLMAY HMI 使用了自动获取 IP 地址; 解决办法:设置为固定 IP。 固定 IP 设置方法一:

1.点击触摸屏软件中工具---网络连接设置

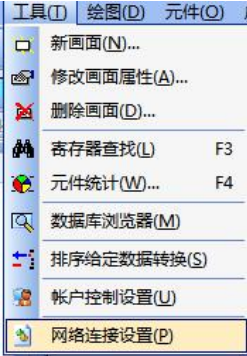

2.右击 CoolMayHMI 对应的本地连接,点击属性;

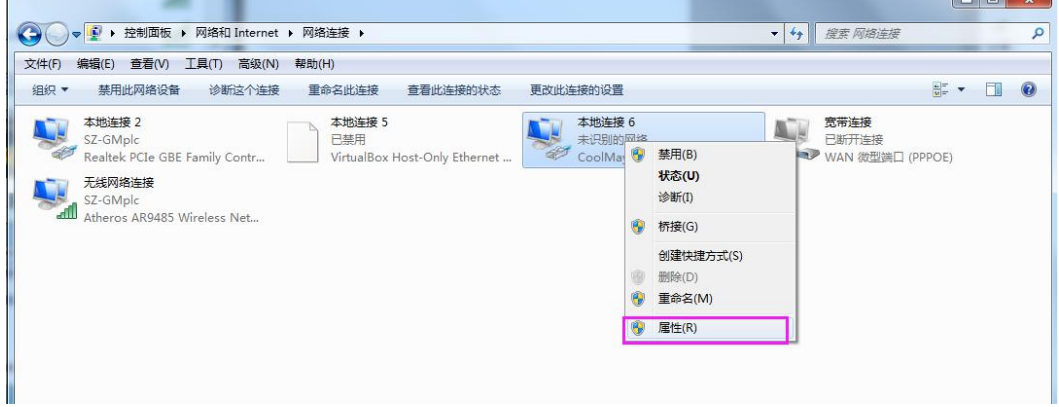

3.双击 Internet 协议版本 4(TCP/IPv4);

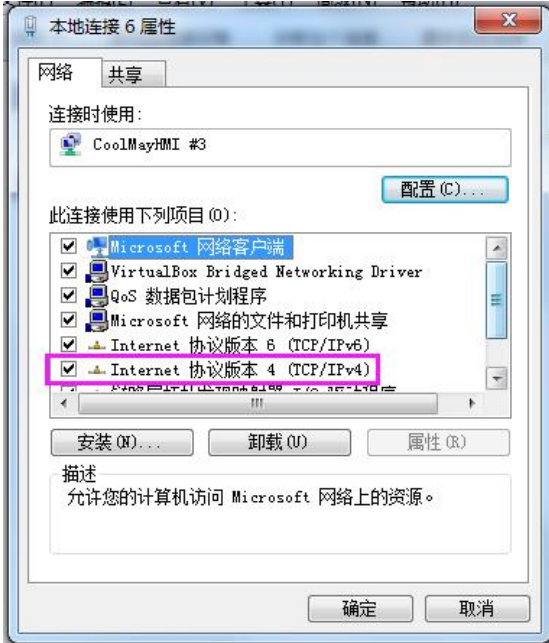

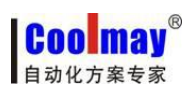

#### 触摸屏程序下载方法和下载问题解决办法 [www.coolmay.net](http://www.coolmay.net)

4. 选择使用下面的 IP 地址, IP 地址可设置为 222. 222. 222. \* (最后一位可设置为 2~221 范 围内任意数值),子网掩码固定设置为 255.255.255.0。

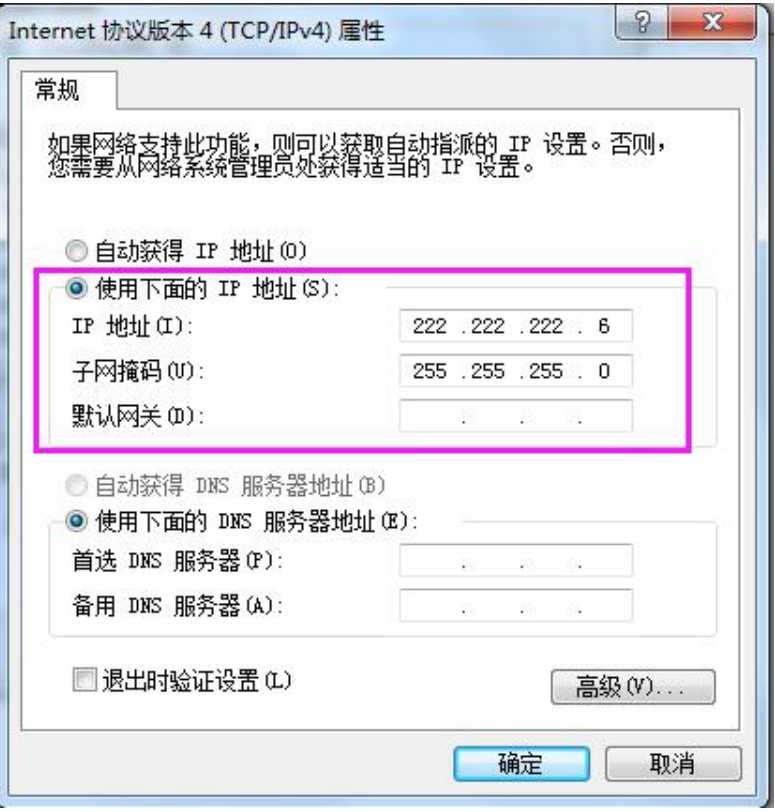

# **Coo may**®

触摸屏程序下载方法和下载问题解决办法 [www.coolmay.net](http://www.coolmay.net)

固定 IP 设置方法二: 1.打开网络和共享中心;

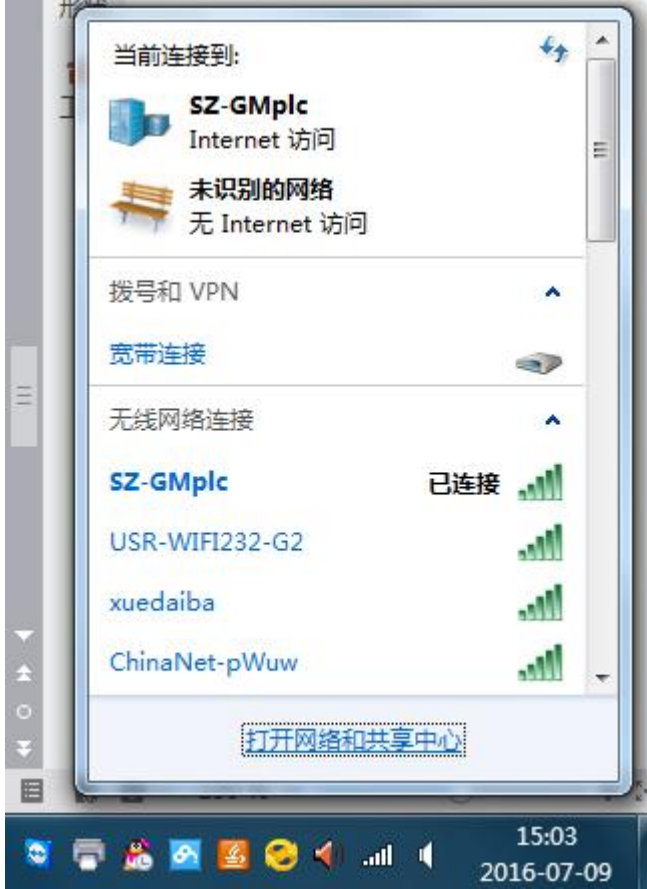

### 2.点击更改适配器设置;

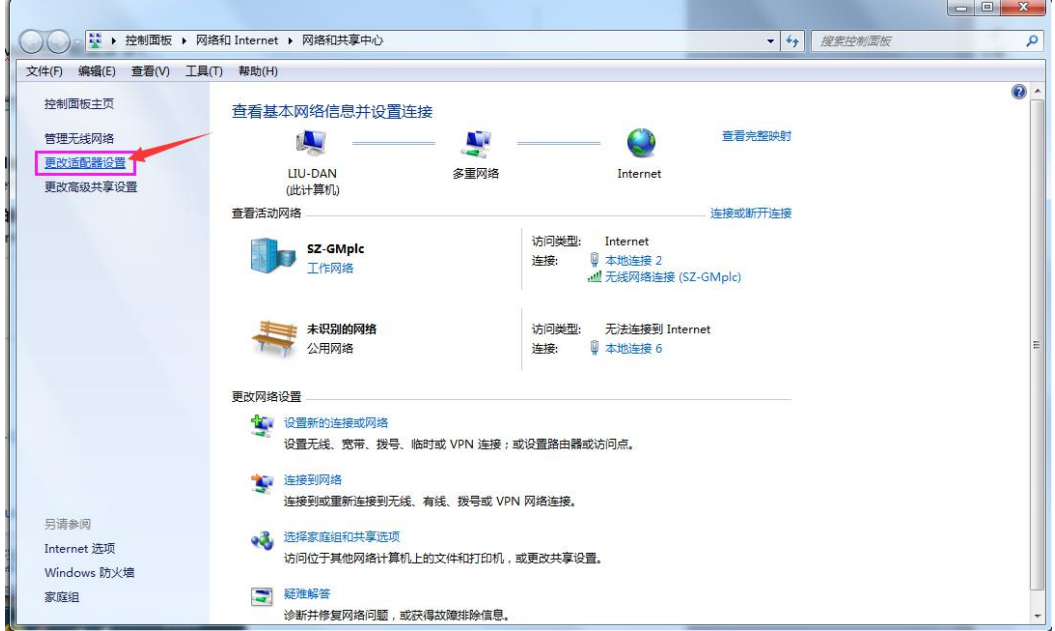

3.右击 CoolMayHMI 对应的本地连接,点击属性;

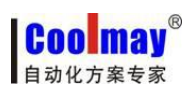

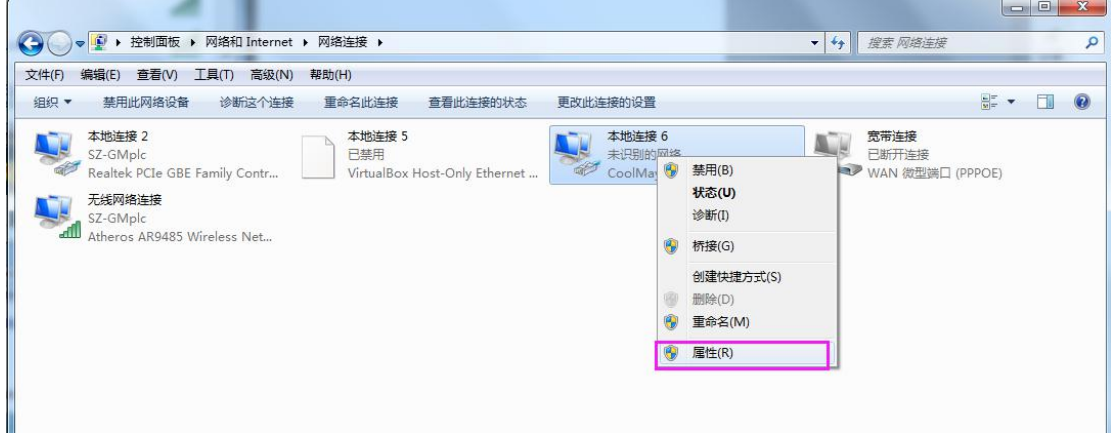

4.双击 Internet 协议版本 4(TCP/IPv4);

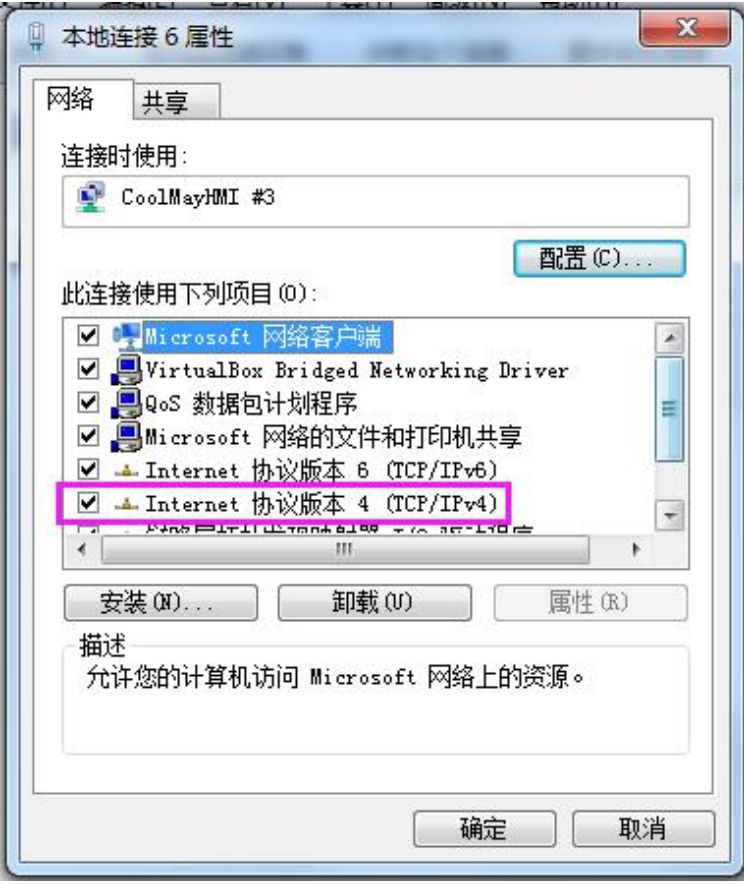

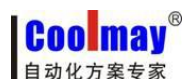

#### 触摸屏程序下载方法和下载问题解决办法 [www.coolmay.net](http://www.coolmay.net)

5. 选择使用下面的 IP 地址, IP 地址可设置为 222. 222. 222. \* (最后一位可设置为 2~221 范 围内任意数值),子网掩码固定设置为 255.255.255.0。

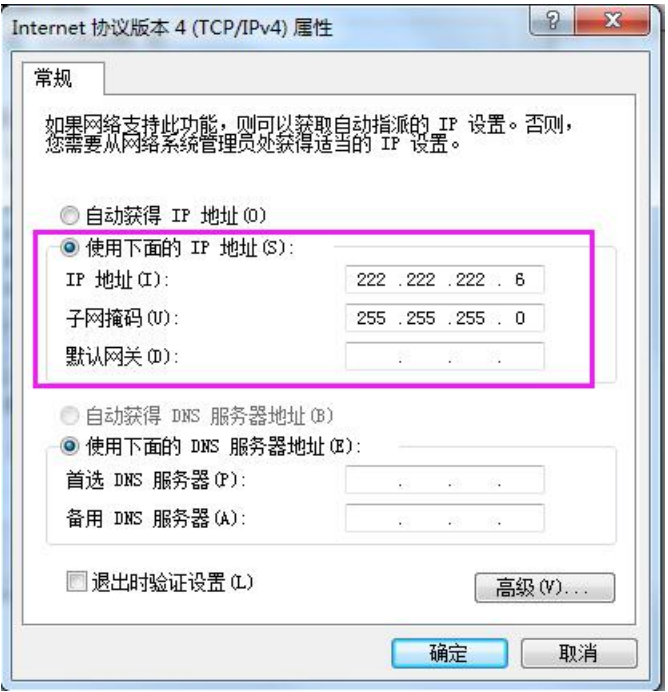

二、软件设置问题:

①下载到一半失败,并且编译后的文件超过 1000K; 解决办法:可能由于添加到图库的图片分辨率超过了屏幕分辨率,需要在图库里把该图片删 除。

②下载到一半失败,并且编译生成的文件跟传送的文件大小不一致; 解决办法:在程序里添加图片或元件使得编译文件大小改变再进行下载。

③使用了低版本的软件,触摸屏下载驱动没有自动安装; 解决办法: 安装最新版的软件,最新版本信息请至 [www.coolmay.net](http://www.coolmay.net) 深圳市顾美科技有限公 司官网进行下载。

三、电脑设置问题:

①win7 系统的 UAC 功能未关闭导致编译文件未生成,或下载对话框无法弹出; 解决办法:

1.点击触摸屏软件中工具---账户控制设置

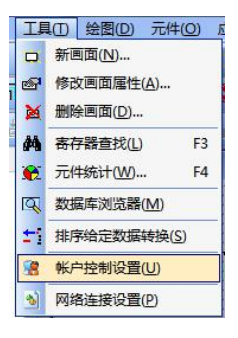

**Coolmay** 自动业方案专家

触摸屏程序下载方法和下载问题解决办法 [www.coolmay.net](http://www.coolmay.net)

2.将游标移至从不通知,然后重启电脑,方可生效。

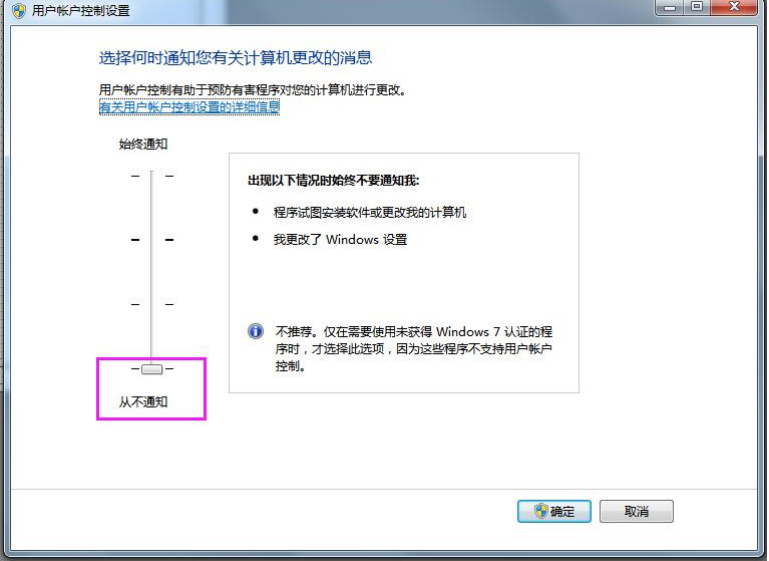

②电脑系统是 win8、win10 没有自动安装下载驱动;

解决办法:参考 Win8/Win10 系统触摸屏自带驱动安装步骤,禁用驱动程序强制签名。 文件下载链接:

<http://www.coolmay.net/Download.aspx?ColumnId=75&Language=34&Terminal=41&page=4>

③触摸屏程序改动了下载进去画面没变; 解决办法:以管理员身份运行软件,重新编译下载。

④杀毒软件禁止程序打开编译;

解决办法:把杀毒软件退出或添加至信任软件。

四、硬件问题:

①电脑 USB 口无法识别,建议先换一个 USB 口,若还是无法识别,可换一台电脑试一下; ②下载线坏了,更换下载线。

——若上述所有方法都无效的情况下请使用 **U** 盘下载程序

如有其它疑问,请咨询深圳顾美技术客服

电话:**0755-26051858-809/810/811/801**

营销 **QQ**:**800053919**

深圳市顾美科技有限公司官网:**[www.coolmay.net](http://www.coolmay.net)**